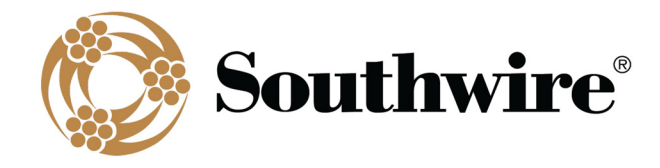

## **SWRate Installation Instructions**

1. After downloading the SWRate installer, double‐click the *"SWRate\_install.msi"* file to begin installing SWRate software.

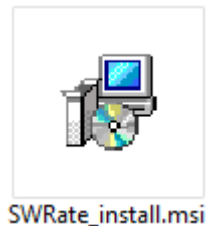

2. Click **Next** on the **Welcome to the SWRate Setup Wizard** screen.

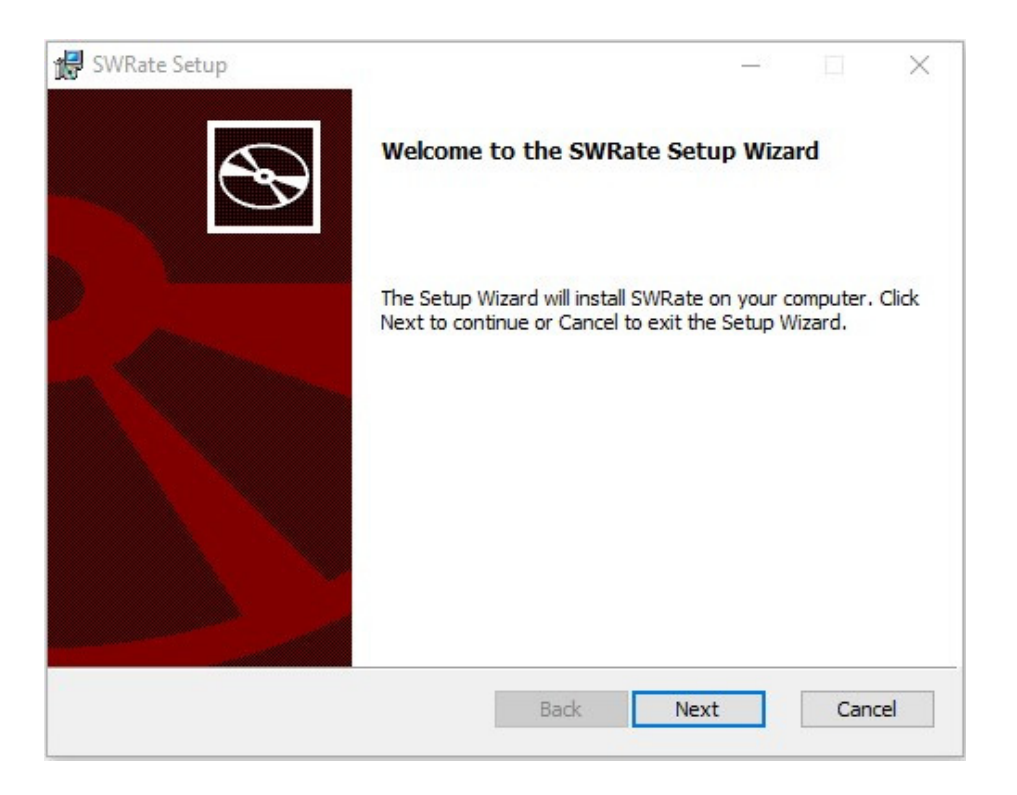

- 3. By default, the SWRate program will be installed under the "*C:\Program Files (x86)\Southwire\SWRate"* folder.
- 4. Click **Finish**.

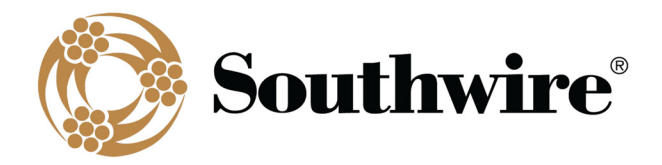

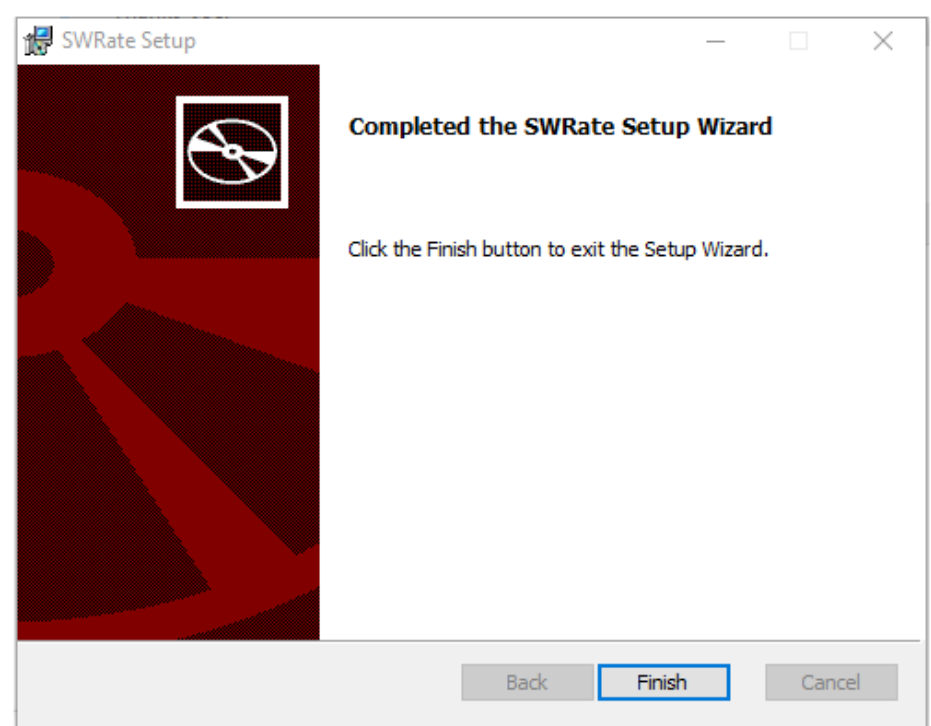

5. To launch the SWRate program, either double-click the Desktop shortcut or search "SWRate" in the Start menu.

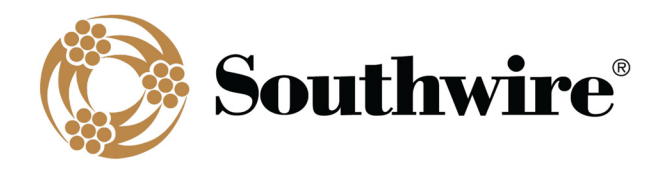

## **SWRate Pro Licensing**

If you have purchased SWRate Pro software, you will need to enter a valid product key to activate the full version of the software with **Advanced** features. To do so, click **Upgrade to Pro** at the top of the SWRate **Main Menu** screen after opening the program (Contact OHT@southwire.com for a product key).

1. In the **Southwire Licensing** screen, enter your **Product Key** in the space provided.

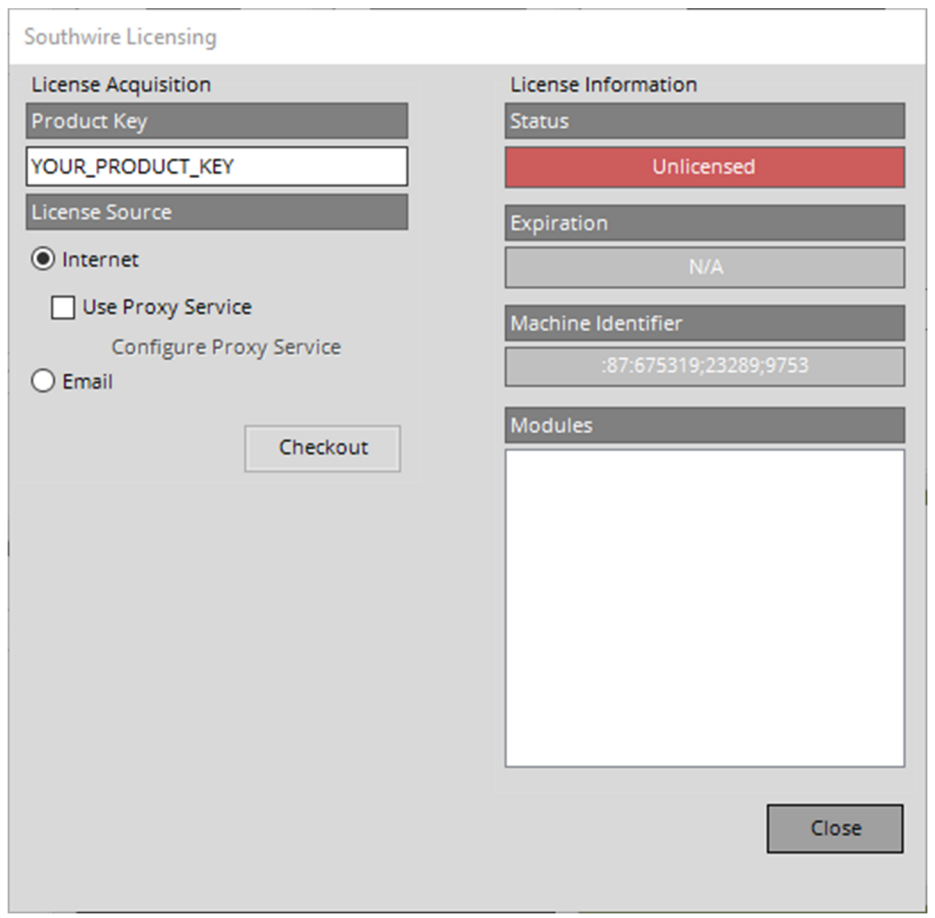

- 2. By default, the **License Source** will be set to *Internet*. If you do not have a valid internet connection, you may choose the *Email* option.
	- a) If you choose *Internet* and **DO NOT** use a proxy service, proceed to Step 3 below.
	- b) If you choose *Internet* and need to use a proxy service, check the box beside **Use Proxy Service** and click Configure Proxy Service.

Next, enter your proxy server address and click **Accept**. Finally, proceed to Step 3 below.

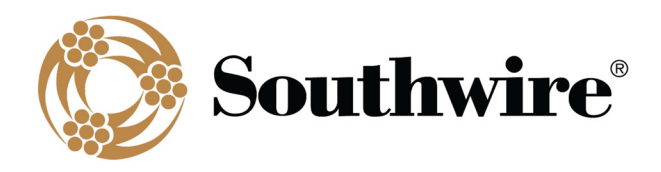

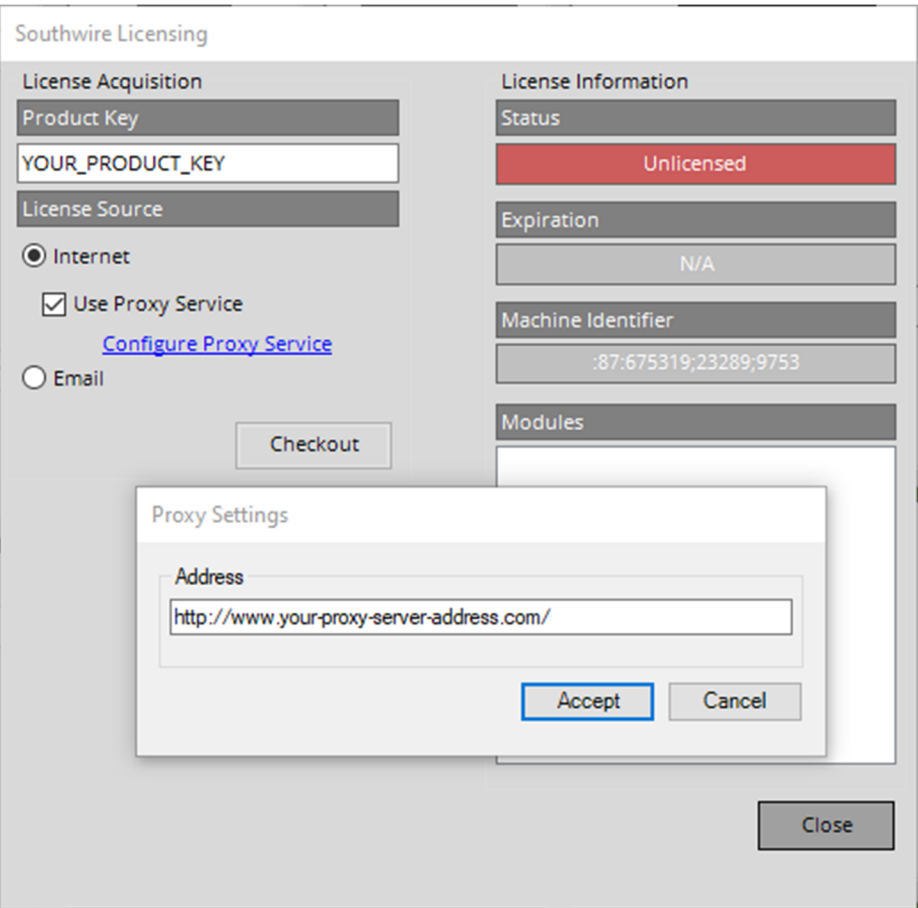

- c) If you choose *Email*, you will need to request a license file.
	- i. Click the **Request** button.
	- ii. You will be prompted to select a folder under which to save the license request file (Ex: filename "LicenseRequest.YYYY‐MM‐DD.xml" will be generated).
	- iii. Click **OK**.
	- iv. A window will appear with instructions on where to email the previously generated license request file.

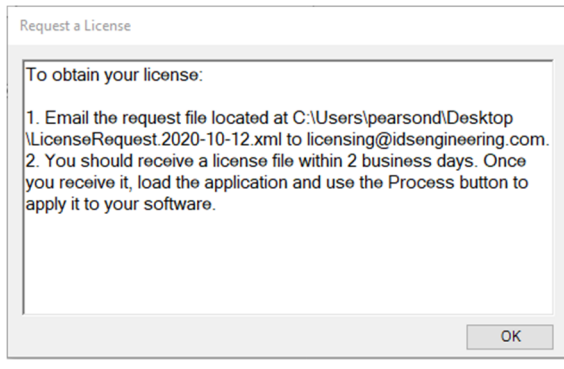

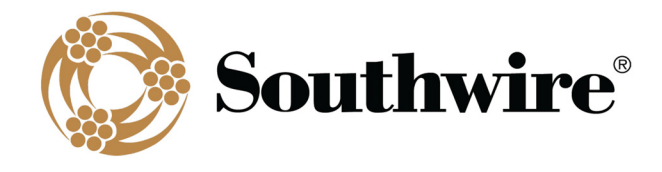

v. When you receive the license file from Southwire, reopen the program and click **Upgrade to Pro** at the top of the **Main Menu** screen. Within the **Southwire Licensing** screen, again click *Email* under **License Source**, then click the **Process** button to apply the license file. You will need to navigate to the folder where the license file is located (Ex: "test\_license.lic") and click **Open**. If successful, proceed to Step 4.

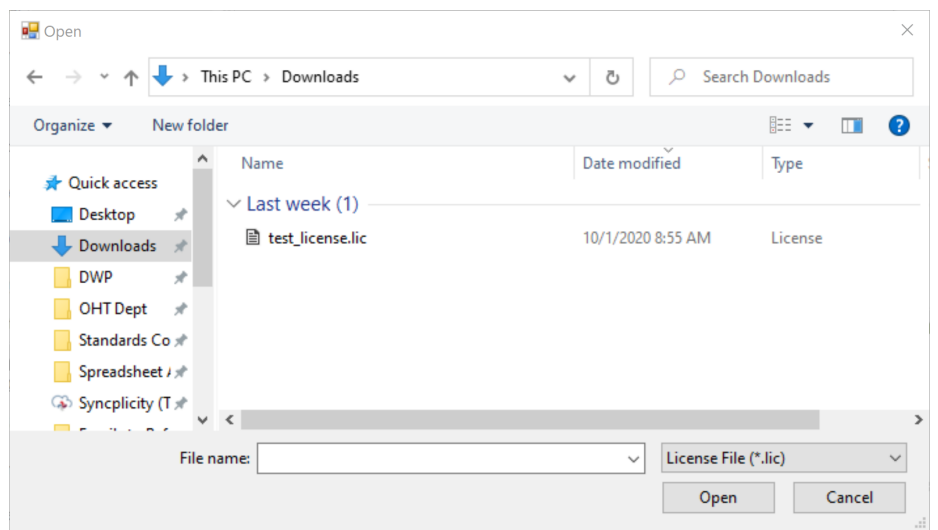

- 3. Click the **Checkout** button.
- 4. Once a license is successfully checked out, the *Status* section of License Information will be updated to say **Licensed** and will be visibly green.

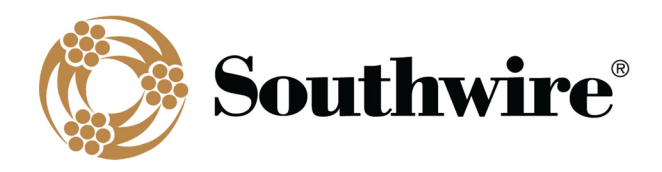

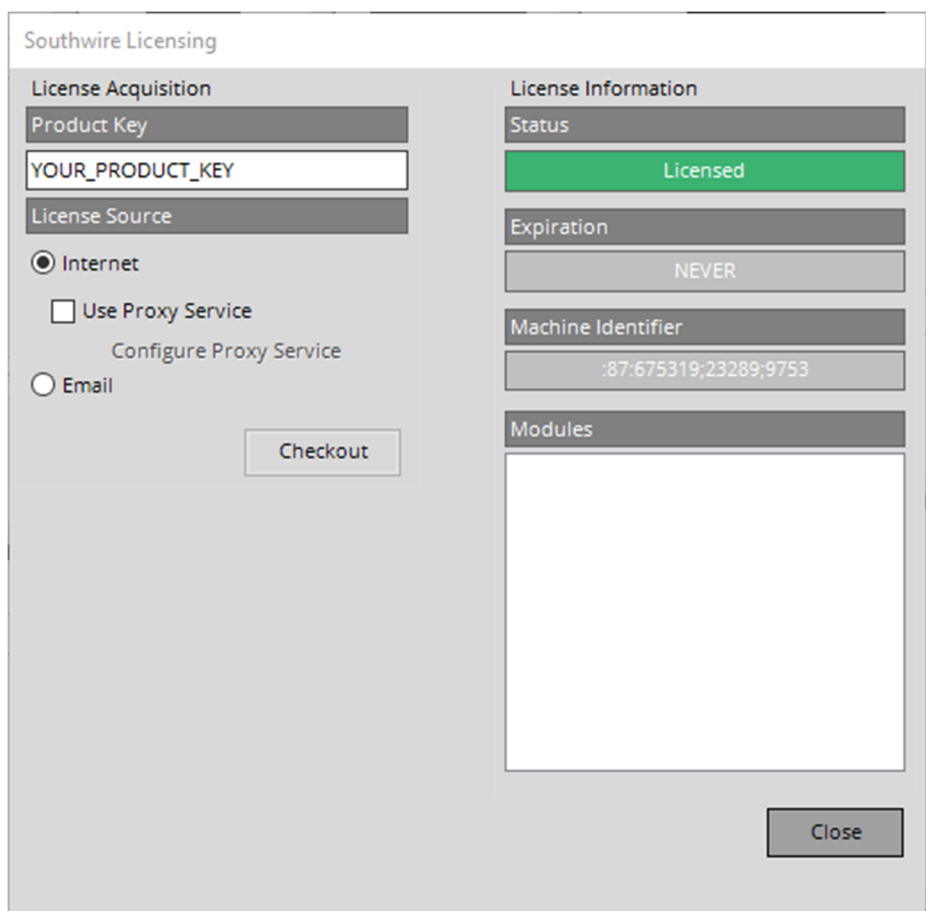

- 5. Click **Close**.
- 6. You will be prompted with the SWRate End User License Agreement (EULA) and will need to click **Accept** or **Decline**.

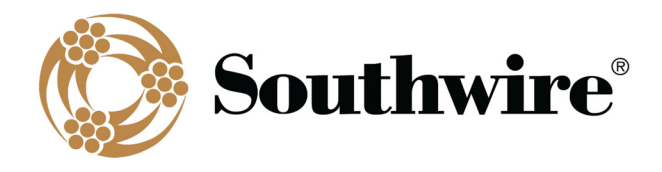

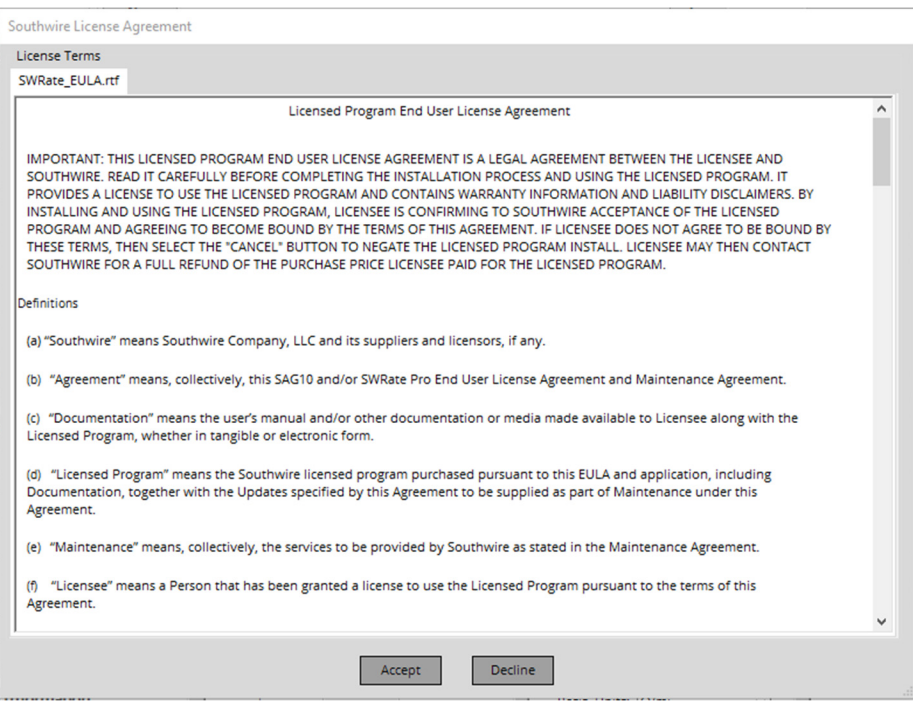

7. Upon acceptance of the EULA, the program will reload, and you will be able to use the SWRate Pro program.

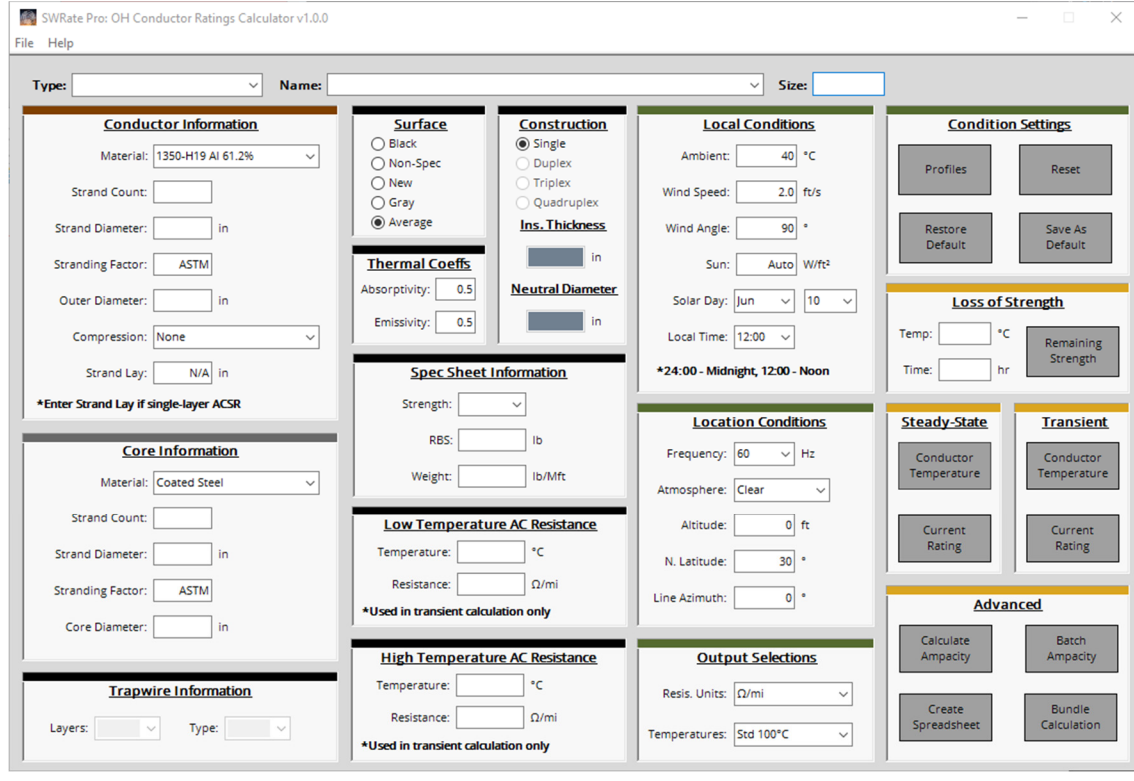